## Работа с лекарственной прописью

## Лекарственная пропись

Для работы с документом пользователь должен иметь роль с разрешением «Управление лекарственной прописью».

Для создания в системе лекарственной прописи, следует сначала заполнить в шапке все необходимые поля.

Номер документа генерируется автоматически при его создании. В поле «Номенклатура» указывается наименование производимого препарата из одноименного справочника. Затем вводится требуемое количество и единицы измерения, при необходимости заполняется поле «Срок годности в днях».

Далее необходимо добавить в табличную часть документа позиции, из которых будет произведена указанная ранее номенклатура. При добавлении ингредиента можно установить параметры отбора: по МНН, по торговому наименованию, по номенклатуре - при изготовлении позиции склада будут фильтроваться по указанному параметру. Затем следует обязательно указать количество и единицу измерения, а также, если требуется, установить признак обязательности ингредиента. Чтобы разрешить изготовление по лекарственной прописи, необходимо установить статус «Действует». Если лекарственная пропись перестает действовать, то ей необходимо установить статус «Отменен». Удалить возможно только лекарственную пропись со статусом «В разработке».

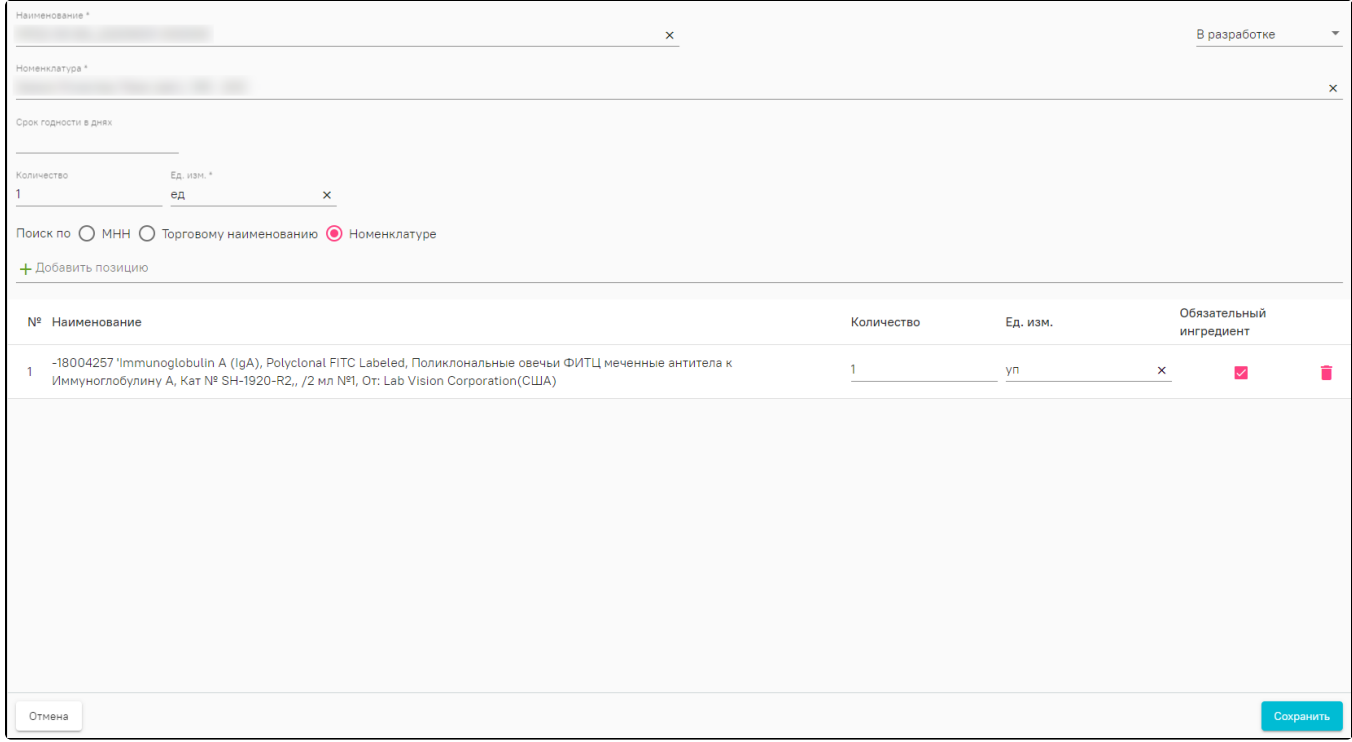

Лекарственная пропись

## Изготовление по лекарственной прописи

Для работы с документом пользователь должен иметь:

- роль с разрешением «Управление изготовлением по лекарственной прописи»;
- доступ хотя бы к одному складу с установленным признак «Управление складом» на вкладке «[Доступ](https://confluence.softrust.ru/pages/viewpage.action?pageId=78118923#:~:text=%D1%81%20%D1%81%D0%B8%D1%81%D1%82%D0%B5%D0%BC%D0%BE%D0%B9%20%D0%9C%D0%94%D0%9B%D0%9F.-,%D0%94%D0%BE%D1%81%D1%82%D1%83%D0%BF,-%D0%92%D0%BA%D0%BB%D0%B0%D0%B4%D0%BA%D0%B0%20%D0%B4%D0%BB%D1%8F%20%D0%BF%D1%80%D0%B5%D0%B4%D0%BE%D1%81%D1%82%D0%B0%D0%B2%D0%BB%D0%B5%D0%BD%D0%B8%D1%8F)» в структуре организации (для списания ингредиентов и оприходования ЛП на склад).

Для создания в системе документа «Изготовление по лекарственная прописи», следует сначала заполнить в шапке все необходимые поля.

Номер документа генерируется автоматически при его создании. Поле «Дата» заполняется текущей датой. Далее необходимо выбрать склад, с которого будут списаны ингредиенты и совершено оприходование произведенных препаратов. В поле «Ответственный» выбирается физическое лицо, ответственное за изготовление. Обычно им является ответственный по складу, поэтому система автоматически его подставит. Однако при необходимости пользователь может выбрать другое физическое лицо из списка. В поле «Источник финансирования» обязательно должно быть указано значение источника. Далее следует указать лекарственную пропись: поля «Номенклатура», «Количество» и «Ед. изм.», а также табличная часть документа заполнятся автоматически на основании созданного рецепта. Затем необходимо заполнить поля «Серия» и «Программа финансирования», в случае если у организации включена настройка [«Использо](https://confluence.softrust.ru/pages/viewpage.action?pageId=78118933#:~:text=%D0%BA%20%D0%BD%D0%B0%D1%87%D0%B0%D0%BB%D1%83%20%D0%BC%D0%B5%D1%82%D0%B0%D0%B4%D0%B0%D0%BD%D0%BD%D1%8B%D1%85-,%D0%9E%D0%B1%D1%89%D0%B8%D0%B5%20%D0%BD%D0%B0%D1%81%D1%82%D1%80%D0%BE%D0%B9%D0%BA%D0%B8,-%D0%92%20%D0%B4%D0%B0%D0%BD%D0%BD%D0%BE%D0%B9%20%D0%B2%D0%BA%D0%BB%D0%B0%D0%B4%D0%BA%D0%B5) [вать программы финансирования](https://confluence.softrust.ru/pages/viewpage.action?pageId=78118933#:~:text=%D0%BA%20%D0%BD%D0%B0%D1%87%D0%B0%D0%BB%D1%83%20%D0%BC%D0%B5%D1%82%D0%B0%D0%B4%D0%B0%D0%BD%D0%BD%D1%8B%D1%85-,%D0%9E%D0%B1%D1%89%D0%B8%D0%B5%20%D0%BD%D0%B0%D1%81%D1%82%D1%80%D0%BE%D0%B9%D0%BA%D0%B8,-%D0%92%20%D0%B4%D0%B0%D0%BD%D0%BD%D0%BE%D0%B9%20%D0%B2%D0%BA%D0%BB%D0%B0%D0%B4%D0%BA%D0%B5)».

После заполнения полей шапки документа необходимо подобрать каждому ингредиенту соответствующую позицию склада в табличной части документа, указать их количество и единицу измерения. При подборе можно настроить поиск позиций по разным фильтрам: по МНН, по торговому наименованию, по номенклатуре. Также следует добавить информацию об упаковках для маркированных товаров. После заполнения всех необходимых полей документ необходимо провести.